## **HOW TO: Purchase a Well Construction or Heat Exchange Construction Permit in Go Wild**

**Visit the website gowild.wi.gov**. Select the Quick Sale link at the top right of the page and select the "Well Notifications" item from the drop-down list.

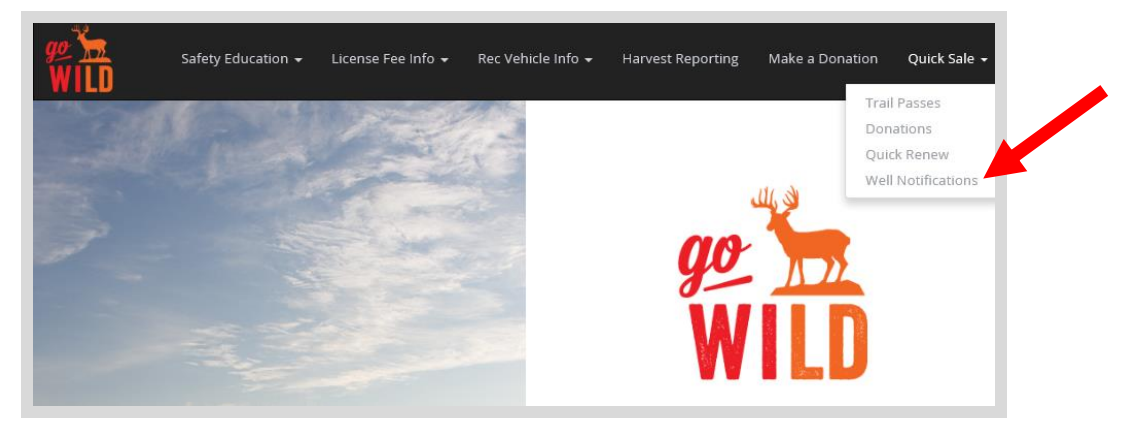

**Product Catalog.** The next screen will display all quick sale products. Select the appropriate item from the list.

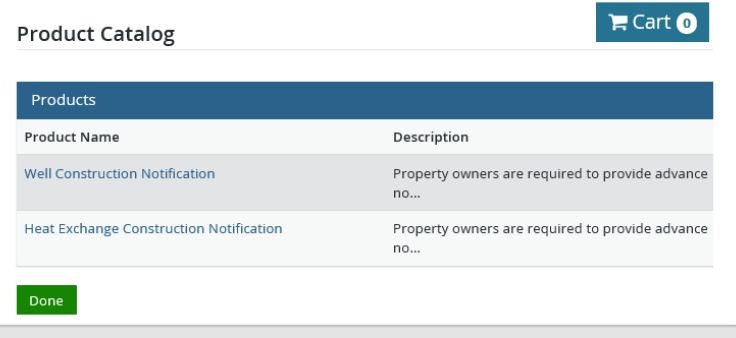

• Notification Information. Enter all the information requested for the notification you chose. Make sure to complete all required fields and select Continue when done.

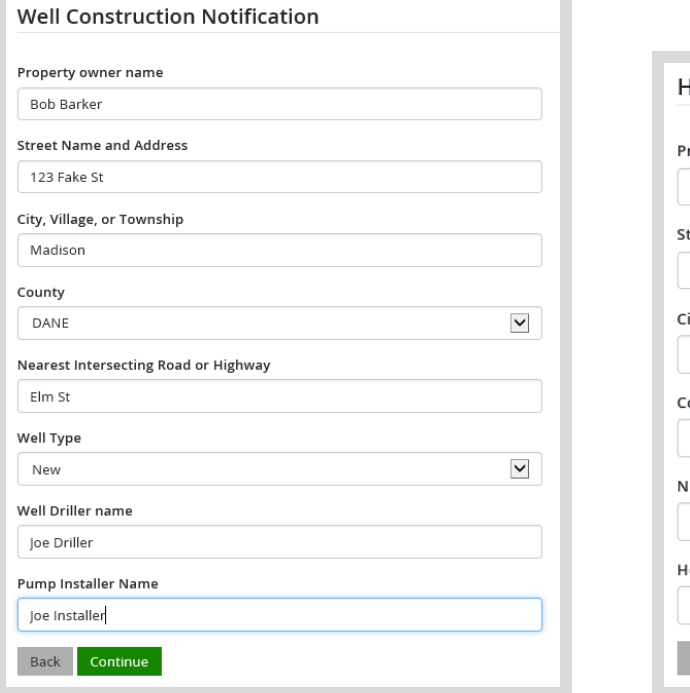

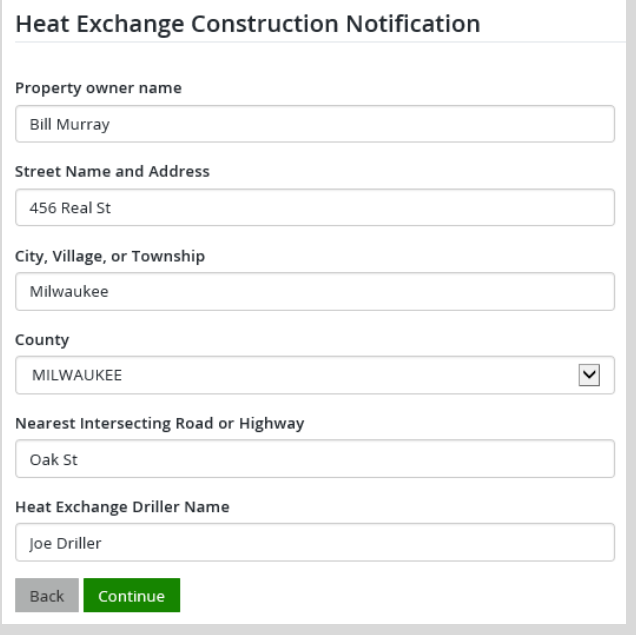

## **Make payment and print your receipt**

• **Shopping Cart.** Confirm your purchase is correct. Select your Payment Type (Credit Card or Checking Account) and select Checkout . Or select Keep Shopping if you need to purchase more.

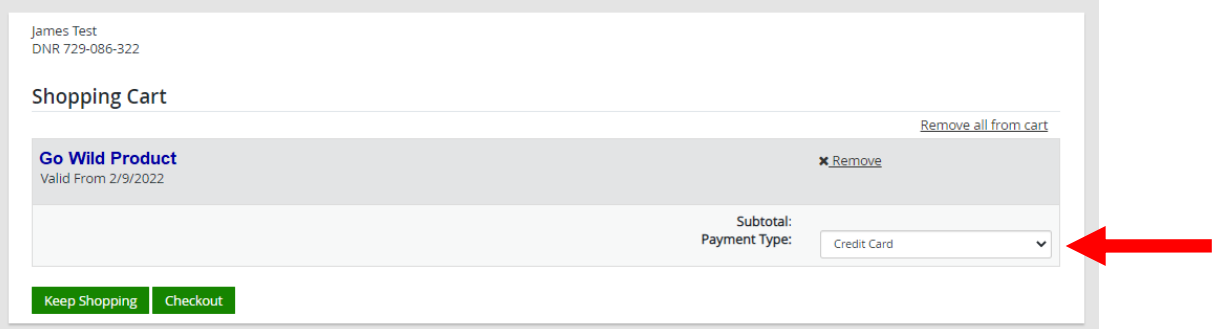

• **Donations:** Make a donation to the Cherish Wisconsin Fund. You may select one of the predetermined amounts or select Other to enter in a specific amount.

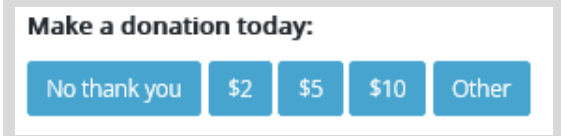

- **Make Payment.** Check the screen for reminders and confirm the total. A convenience fee of 2% will be added to your total when a credit card is used. Select Make Payment when ready.
- **Payment Processing.** Scroll to the bottom and enter your credit card (or checking account) information. Select the red Continue button when finished.

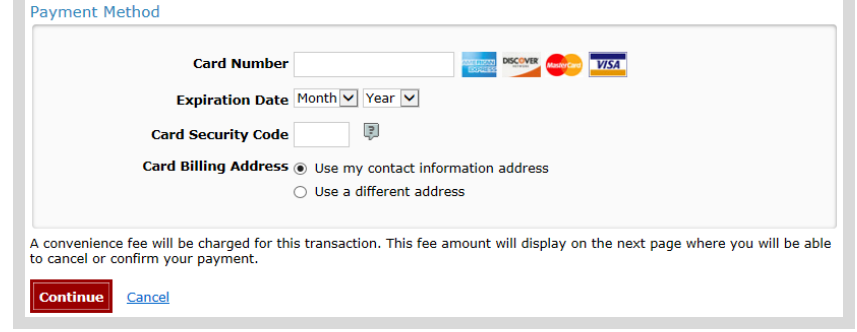

- Review Payment. The last step before the license purchase is final. Confirm your payment details, payment method, Billing address, and contact info on the screen. Select **confirm** when finished.
- **Confirmation.** Your purchase is final, but you are not done yet! Copy down the confirmation number or print the screen. Then select the red Continue To State Website button to return and print your license documents.

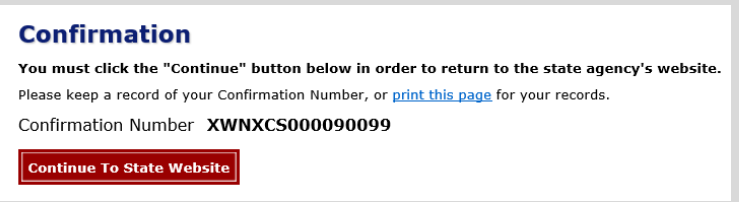

**• Printing your license.** Now back in the Go Wild site, scroll down and select the **Receipt and License Documents** button to open your receipt documents for printing.